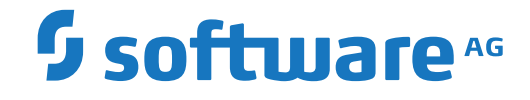

**webMethods EntireX**

**Application Monitoring**

Version 10.5

October 2019

**WEBMETHODS** 

This document applies to webMethods EntireX Version 10.5 and all subsequent releases.

Specifications contained herein are subject to change and these changes will be reported in subsequent release notes or new editions.

Copyright © 1997-2019 Software AG, Darmstadt, Germany and/or Software AG USA, Inc., Reston, VA, USA, and/or its subsidiaries and/or its affiliates and/or their licensors.

The name Software AG and all Software AG product names are either trademarks or registered trademarks of Software AG and/or Software AG USA, Inc. and/or its subsidiaries and/or its affiliates and/or their licensors. Other company and product names mentioned herein may be trademarks of their respective owners.

Detailed information on trademarks and patents owned by Software AG and/or its subsidiaries is located at http://softwareag.com/licenses.

Use of this software is subject to adherence to Software AG's licensing conditions and terms. These terms are part of the product documentation, located at http://softwareag.com/licenses/ and/or in the root installation directory of the licensed product(s).

This software may include portions of third-party products. For third-party copyright notices, license terms, additional rights or restrictions, please refer to "License Texts, Copyright Notices and Disclaimers of Third-Party Products". For certain specific third-party license restrictions, please referto section E of the Legal Notices available under"License Terms and Conditions for Use of Software AG Products / Copyright and Trademark Notices of Software AG Products". These documents are part of the product documentation, located at http://softwareag.com/licenses and/or in the root installation directory of the licensed product(s).

Use, reproduction, transfer, publication or disclosure is prohibited except as specifically provided for in your License Agreement with Software AG.

#### **Document ID: EXX-APPMON-105-20200821**

#### **Table of Contents**

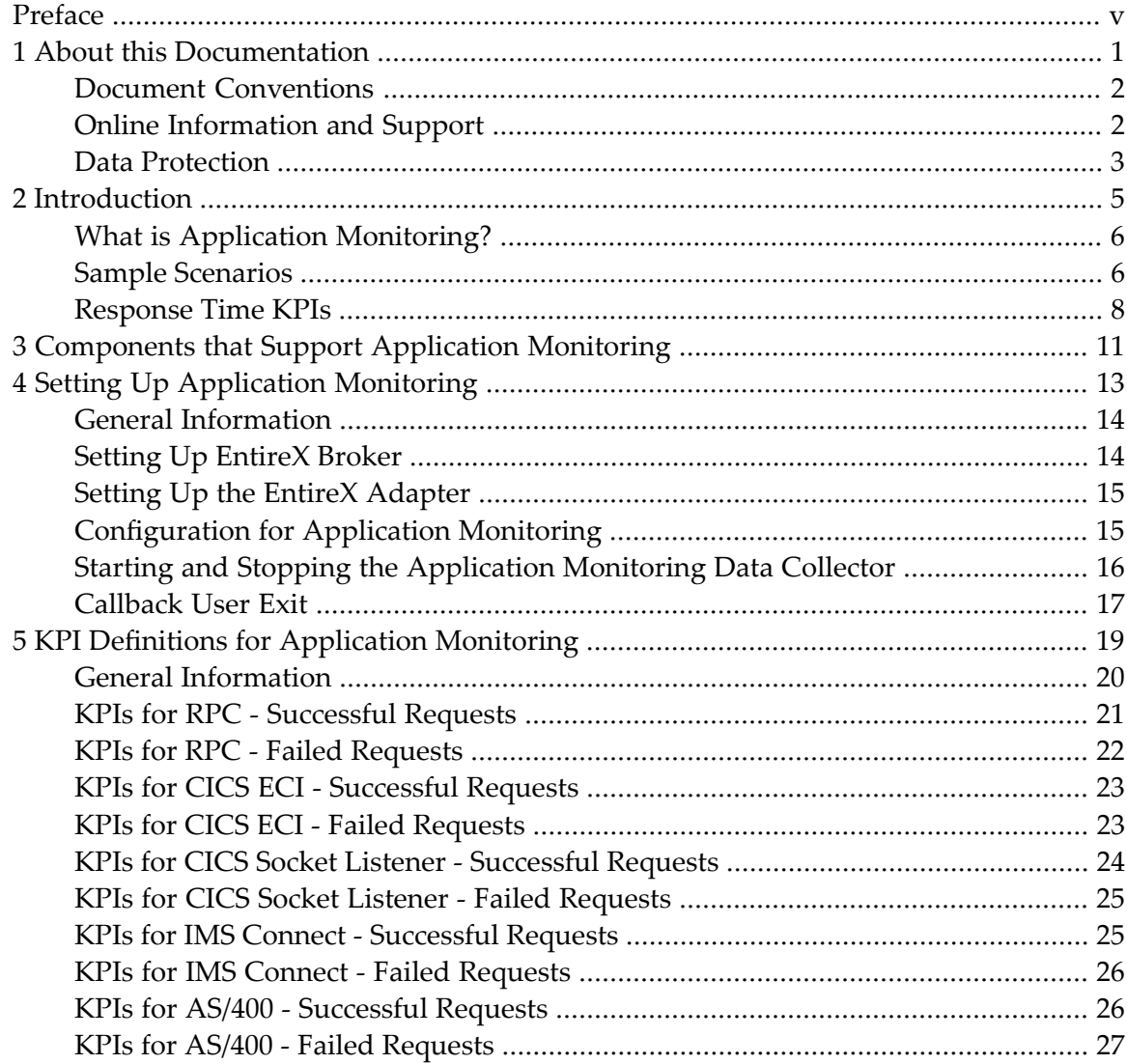

# <span id="page-4-0"></span>**Preface**

This documentation explains how to receive response-time data from your distributed applications. It is organized under the following headings:

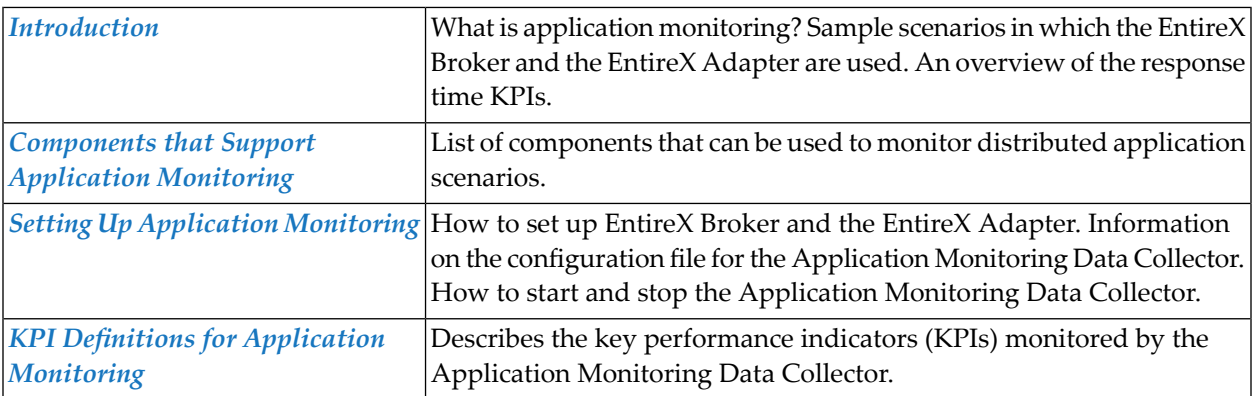

#### <span id="page-6-0"></span> $\mathbf{1}$ **About this Documentation**

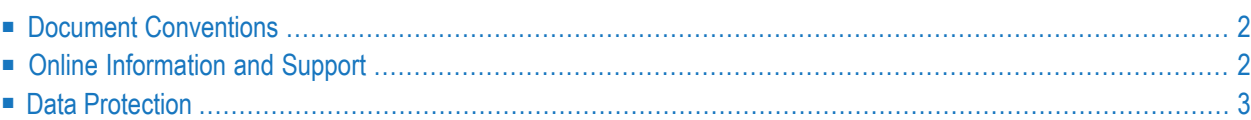

### <span id="page-7-0"></span>**Document Conventions**

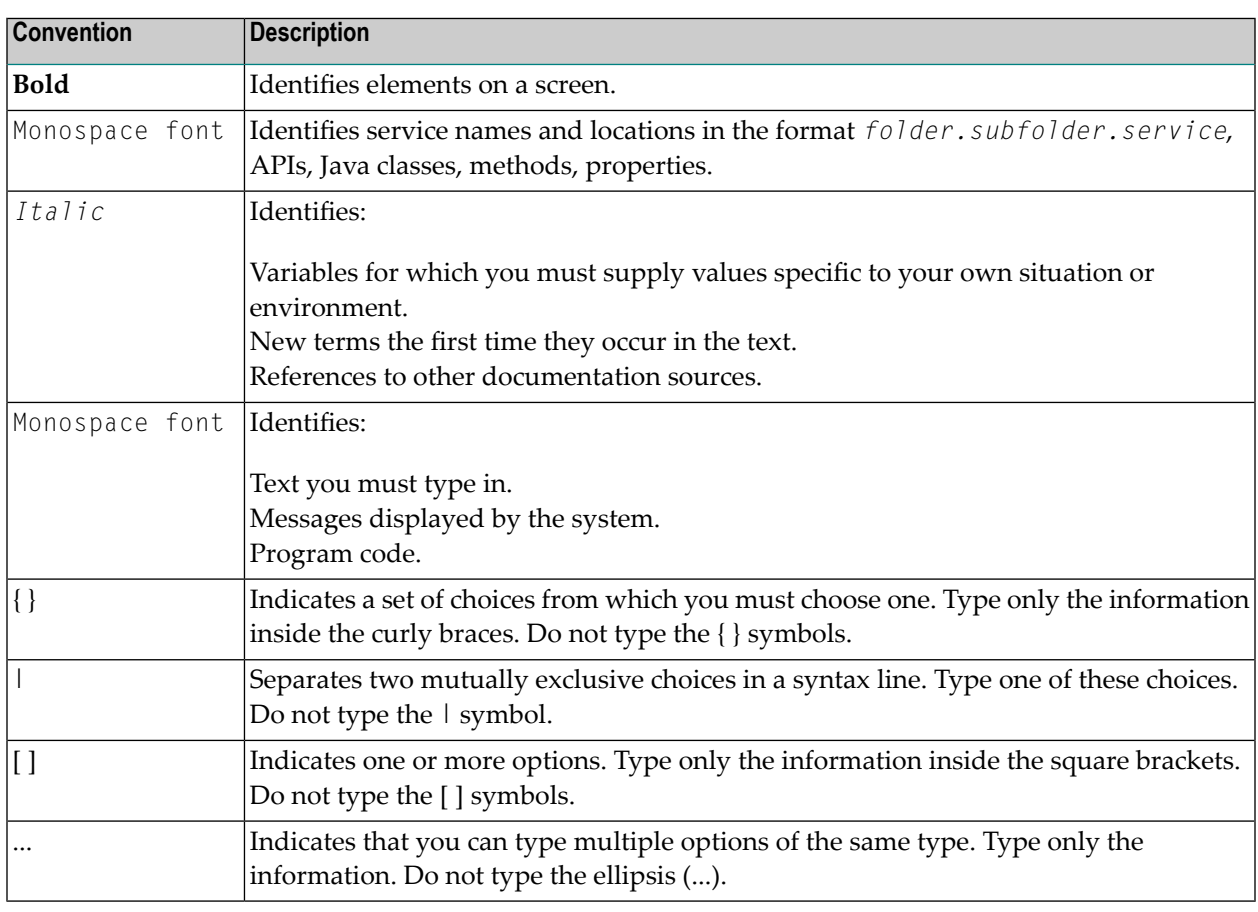

#### <span id="page-7-1"></span>**Online Information and Support**

#### **Software AG Documentation Website**

You can find documentation on the Software AG Documentation website at **[http://documenta](https://documentation.softwareag.com)[tion.softwareag.com](https://documentation.softwareag.com)**. The site requires credentials for Software AG's Product Support site Empower. If you do not have Empower credentials, you must use the TECHcommunity website.

#### **Software AG Empower Product Support Website**

If you do not yet have an account for Empower, send an email to empower@softwareag.com with your name, company, and company email address and request an account.

Once you have an account, you can open Support Incidents online via the eService section of Empower at **<https://empower.softwareag.com/>**.

You can find product information on the Software AG Empower Product Support website at **[ht](https://empower.softwareag.com)[tps://empower.softwareag.com](https://empower.softwareag.com)**.

To submit feature/enhancement requests, get information about product availability, and download products, go to **[Products](https://empower.softwareag.com/Products/default.asp)**.

To get information about fixes and to read early warnings, technical papers, and knowledge base articles, go to the **[Knowledge](https://empower.softwareag.com/KnowledgeCenter/default.asp) Center**.

If you have any questions, you can find a local or toll-free number for your country in our Global Support Contact Directory at **[https://empower.softwareag.com/public\\_directory.aspx](https://empower.softwareag.com/public_directory.aspx)** and give us a call.

#### **Software AG TECHcommunity**

You can find documentation and other technical information on the Software AG TECH community website at **<http://techcommunity.softwareag.com>**. You can:

- Access product documentation, if you have TECH community credentials. If you do not, you will need to register and specify "Documentation" as an area of interest.
- Access articles, code samples, demos, and tutorials.
- Use the online discussion forums, moderated by Software AG professionals, to ask questions, discuss best practices, and learn how other customers are using Software AG technology.
- <span id="page-8-0"></span>■ Link to external websites that discuss open standards and web technology.

#### **Data Protection**

Software AG products provide functionality with respect to processing of personal data according to the EU General Data Protection Regulation (GDPR). Where applicable, appropriate steps are documented in the respective administration documentation.

#### <span id="page-10-0"></span> $\overline{2}$ Introduction

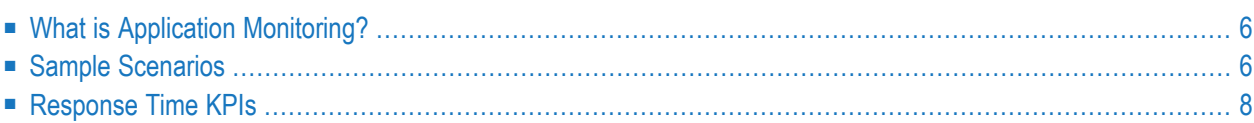

#### <span id="page-11-0"></span>**What is Application Monitoring?**

Application monitoring adds new value to monitoring. It enables you to monitor the response times in your distributed applications, and it also enables you to monitor a couple of error situations.

The EntireX Application Monitoring Data Collector collects the response time data of each involved software component of selected synchronous EntireX RPC services. The Application Monitoring Data Collector stores the KPI (key performance indicator) values in CSV (comma-separated values) files. The files can be processed by any tool which supports CSV files.

When a service has been selected for monitoring, each call to the service by a client application is monitored. The overall service response times, the network transport times, the EntireX Broker processing and waiting times, the RPC (remote procedure call) server processing times, and the time spent for database calls are measured. Each involved Software AG enterprise product concatenates the monitored time(s) with the service call. When the call returns to the client, the client RPC runtime provides the event data to the Application Monitoring Data Collector.

In addition to monitoring RPC scenarios as described above, you can also monitor scenarios where the EntireX Adapteris used to call transactions using CICS ECI, CICS Socket Listener, IMS Connect or AS/400.

<span id="page-11-1"></span>The collection of response times and other measuring data from your distributed application in real time requires that you set up various components for application monitoring. See *[Setting](#page-18-0) Up [Application](#page-18-0) Monitoring* for detailed information.

#### **Sample Scenarios**

The following graphics illustrate examples of different scenarios in which application monitoring can be used. The boxes in the graphics contain the components that are running in your production environment. The components in the blue boxes can be monitored. The components in the gray boxes cannot be monitored. The yellow box represents the Application Monitoring Data Collector which is required for collecting data and for measuring the response times. The black lines stand for calls from the application. The red line stands forthe measuring data which are being transported.

**Note:** See also *[Components](#page-16-0) that Support Application Monitoring*.

#### **RPC Scenario with EntireX Broker**

The small blue box linked to the gray "Client Application" box represents the client RPC layer which can be monitored, whereas the client application itself cannot be monitored. Note that the time spent for database calls can only be monitored if the call is issued by a Natural RPC server.

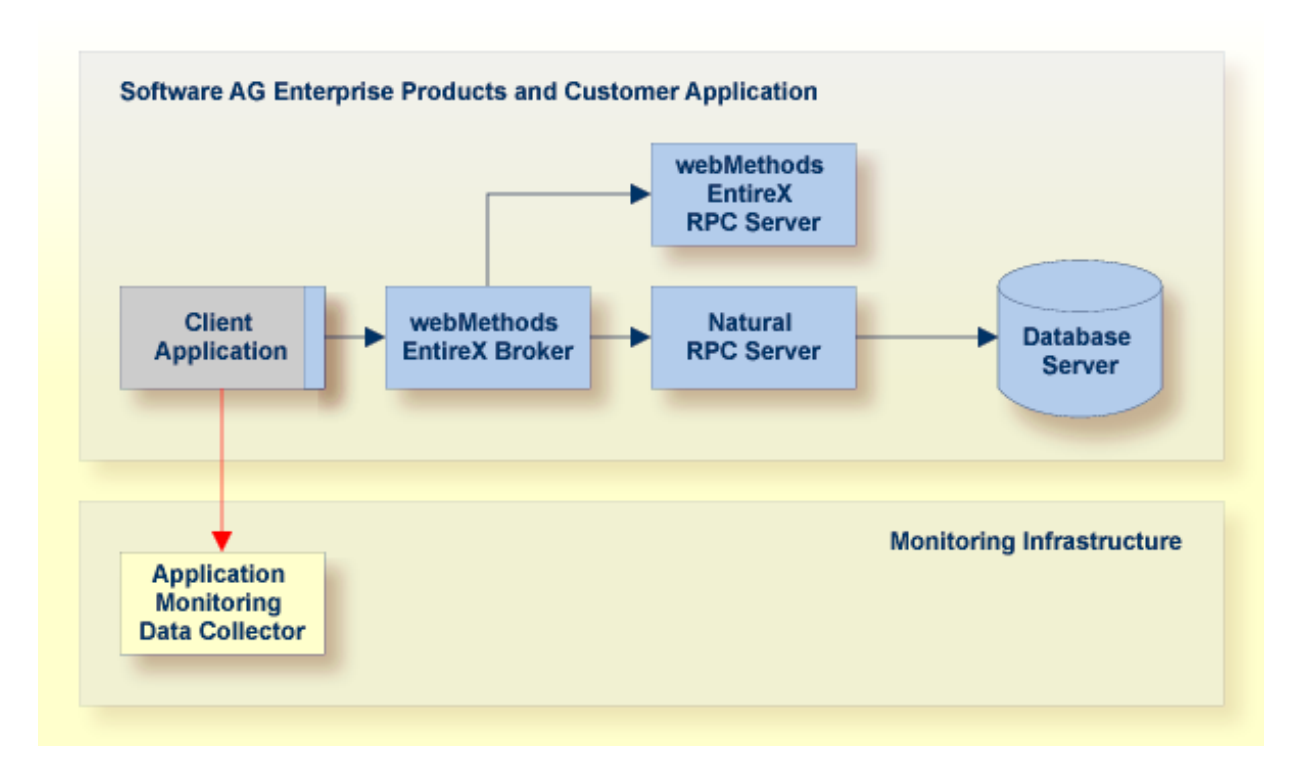

**Note:** In the above scenario, the Direct RPC component of the EntireX Adapter can be used instead of the EntireX Broker.

#### **CICS ECI, IMS Connect and AS/400 Scenarios with EntireX Adapter**

The time spent in the CICS transaction, IMS transaction or AS/400 program cannot be monitored. Only the sum of the transport time to CICS ECI, IMS Connect or AS/400 plus the time spent in the CICS transaction, IMS transaction or AS/400 program can be monitored.

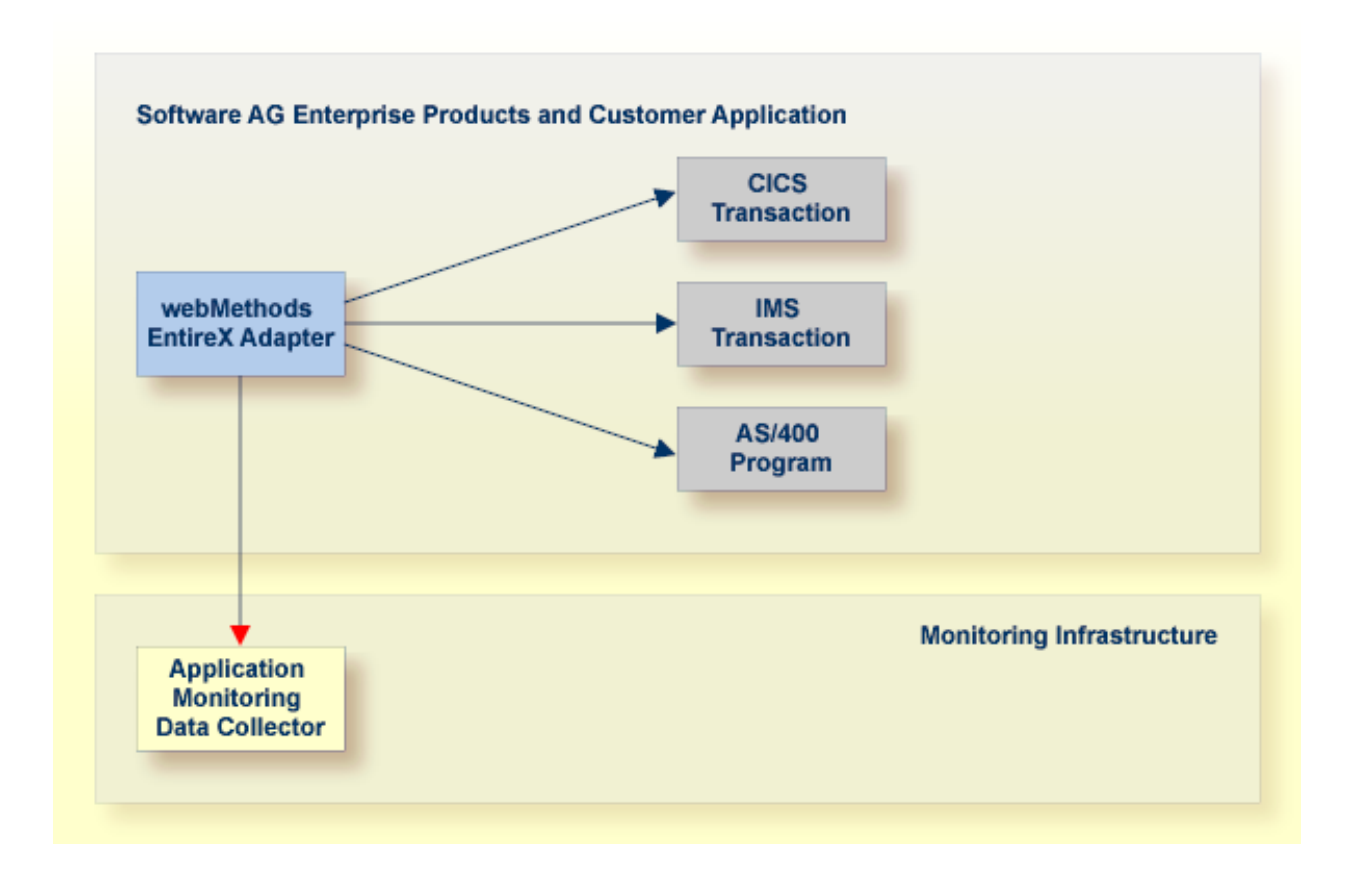

#### <span id="page-13-0"></span>**Response Time KPIs**

The following graphic shows the detailed meanings of the response time KPIs that are collected by the Application Monitoring Data Collector. As an example, a remote procedure call (RPC) from a client application to a server program is illustrated. For a Natural server program, database calls can be monitored; this is illustrated on the left side of the graphic. Note that the database transport time (**TimeDBTransport** KPI) is only available for a database call against an Adabas server. For other databases, the database transport time is included in the database calls time (**TimeDBCalls** KPI). The right side illustrates a non-Natural server program where database calls cannot be monitored.

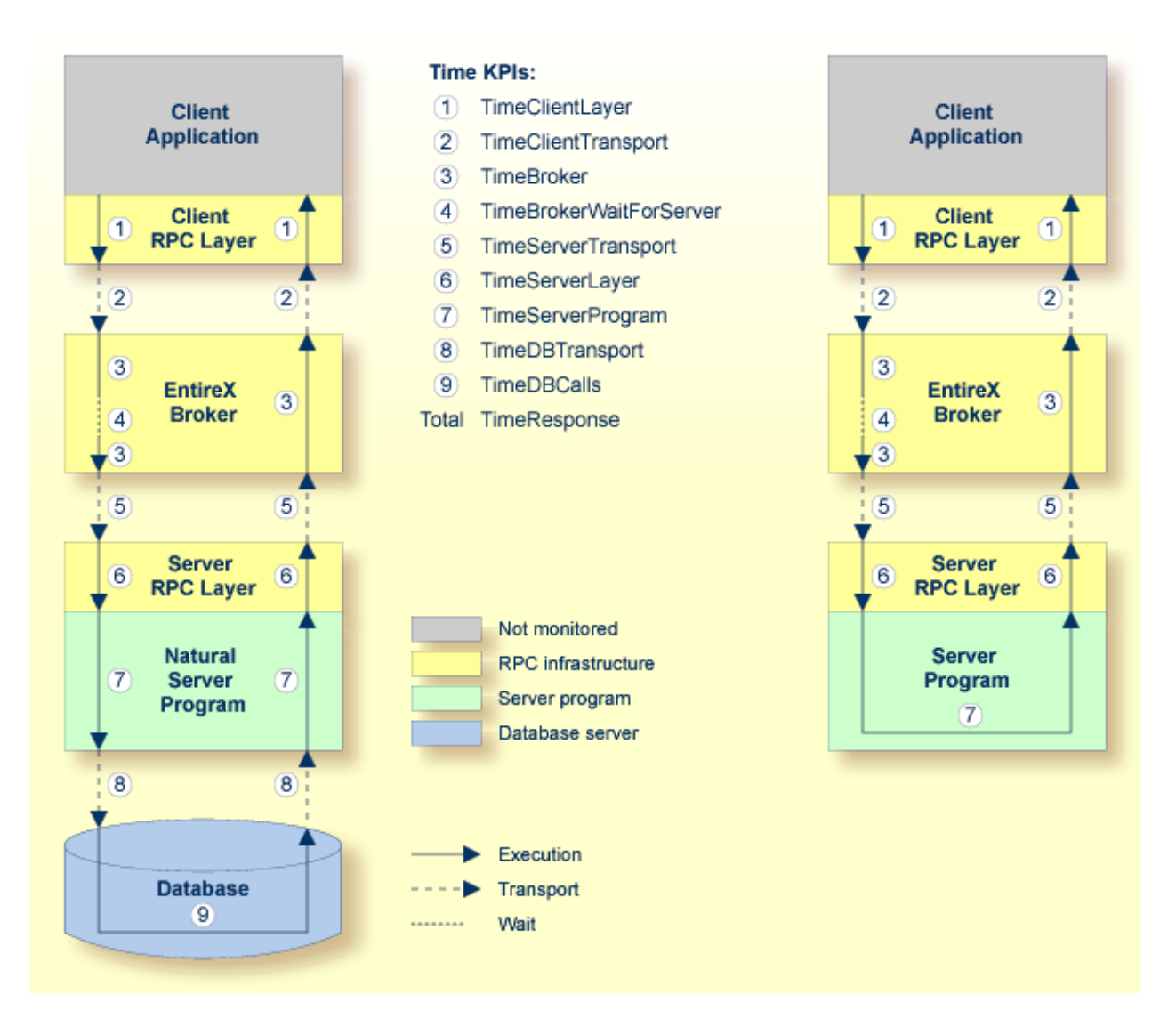

- 1. The client application issues a remote procedure call and the client RPC layer gets control. At the end of a transaction, the client RPC layer gives the control back to the client application. The time spent in the client RPC layer is monitored by the **TimeClientLayer** KPI.
- 2. The client RPC layer calls the EntireX Broker. The transport time between the client RPC layer and the EntireX Broker plus the transport time spent on the way back is monitored by the **TimeClientTransport** KPI.
- 3. The time spent in the EntireX Broker is monitored by the **TimeBroker** KPI. The KPI value does not include the amount of time that the EntireX Broker spends waiting for an available server.
- 4. The amount of time that the EntireX Broker spends waiting for an available server is monitored by the **TimeBrokerWaitForServer** KPI.
- 5. When the EntireX Broker calls the server program, the server RPC layer receives the call first. The transport time between the EntireX Broker and the server RPC layer plus the transport time spent on the way back is monitored by the **TimeServerTransport** KPI.
- 6. The time spent in the server RPC layer is monitored by the **TimeServerLayer** KPI.
- 7. The server RPC layer forwards control to the Natural server program. The time spent in the Natural server program is monitored by the **TimeServerProgram** KPI. The KPI value does not include the time spent for database calls.
- 8. The Natural server program calls a database. The transport time between the Natural server program and the database plus the transport time spent on the way back is monitored by the **TimeDBTransport** KPI. This KPI is only available for Natural RPC servers issuing database calls against an Adabas server.
- 9. The time spent for database calls is monitored by the **TimeDBCalls** KPI. For non-Adabas databases, the KPI value includes also the transport time required to reach the database server. This KPI is only available for Natural RPC servers.
- The **TimeResponse** KPI reflects the complete response time on the round trip from the client to the server. It is therefore the sum of the KPIs mentioned above.

# <span id="page-16-0"></span>**3 Components that Support Application Monitoring**

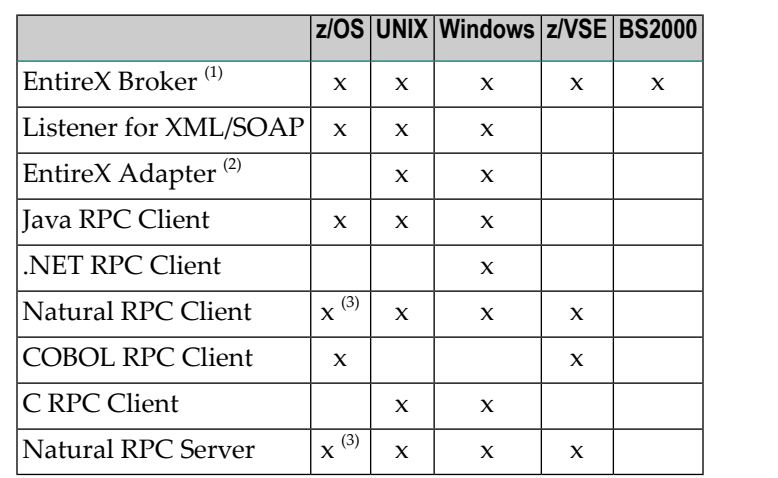

You can monitor distributed application scenarios that make use of the following components:

In addition, all EntireX RPC Servers support application monitoring. See *EntireX RPC Servers*.

#### **Notes:**

- 1. Application monitoring is only supported for the transport methods TCP/IP and SSL.
- 2. The following connection types of the EntireX Adapter support application monitoring:
	- EntireX RPC Connection
	- EntireX Direct RPC Connection
	- EntireX RPC Listener Connection
	- EntireX Direct RPC Listener Connection
	- IMS Connect Connection
	- CICS ECI Connection
- CICS Socket Listener Connection
- AS/400 Connection
- 3. For z/OS, make sure the EXX load library is part of your steplib chain. We recommend using stub NATETB23 for all of your Natural RPC environments and a Natural configuration allowing a dynamic load of the stub. This can be achieved by using the following Natural parameters:

RCA=(BROKER) RCALIAS=(BROKER,NATETB23)

If your broker stub is statically included, you will need to relink your Natural nucleus.

# <span id="page-18-0"></span> $\overline{4}$

# **Setting Up Application Monitoring**

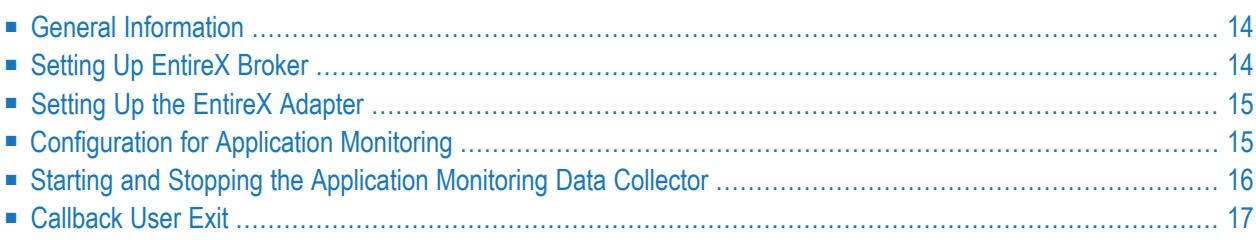

### <span id="page-19-0"></span>**General Information**

The collection of response times and other measuring data from your distributed applications in real time requires that you set up various components for application monitoring. EntireX Broker and/or the EntireX Adapter serve as the central components which control the data flow. Their configuration defines the following: whether application monitoring is generally enabled or disabled, the services that are used for monitoring (only for EntireX Broker), and the Application Monitoring Data Collector to which the measuring data is sent.

<span id="page-19-1"></span>In addition, your applications need to be prepared for the collection and distribution of measuring data. This is automatically ensured when you use the appropriate EntireX components which support application monitoring. Further configuration on the side of the application is not required.

### **Setting Up EntireX Broker**

EntireX Broker controls the measuring data flow. Using specific attributes in the broker attribute file, the broker can be configured to enable application monitoring for selected services. There are broker-specific and service-specific attributes for application monitoring, and there are also application monitoring-specific attributes. For detailed information, see *Broker Attributes*.

**Caution:** Changes in the broker attribute file require a restart of the broker. In addition, all involved client applications and RPC servers have to be restarted (after the restart of the broker) because they are caching information about the broker's application monitoring settings.

Configuration example:

 $\bigoplus$ 

```
DEFAULTS = BROKER
   APPLICATION-MONITORING = YES
DEFAULTS = APPLICATION-MONITORING
   COLLECTOR-BROKER-ID = server12:57900
DEFAULTS = SERVICE
   APPLICATION-MONITORING-NAME = Payroll_Application
  CLASS = RPC, SERVER = HR, SERVICE = CALLNAT, APPLICATION-MONITORING = YES, \leftrightarrowAPPLICATION-MONITORING-NAME = HR_Application
  CLASS = RPC, SERVER = \star, SERVICE = CALLNAT, APPLICATION-MONITORING = YES
```
With this example configuration, application monitoring is enabled for all RPC/\*/CALLNAT services. The service RPC/HR/CALLNAT uses the application monitoring name "HR\_Application", all other services use the name "Payroll\_Application". The Application Monitoring Data Collector runs on a host with the name "server12" and uses the port 57900.

### <span id="page-20-0"></span>**Setting Up the EntireX Adapter**

The EntireX Adapter automatically supports application monitoring for the following connection types:

- EntireX RPC Connection
- EntireX RPC Listener Connection

If you want to use application monitoring with the following connection types, you have to change the configuration of the EntireX Adapter. See *Application Monitoring* in the EntireX Adapter documentation.

- EntireX Direct RPC Connection
- EntireX Direct RPC Listener Connection
- IMS Connect Connection
- CICS ECI Connection
- CICS Socket Listener Connection
- <span id="page-20-1"></span>■ AS/400 Connection

#### **Configuration for Application Monitoring**

The configuration file *entirex.appmondc.properties* controls the startup of the Application Monitoring Data Collector. It is located in the *config* directory of your EntireX installation.

As a rule, it is not necessary to change the settings in this file after the installation. However, if required, you can change the following parameters:

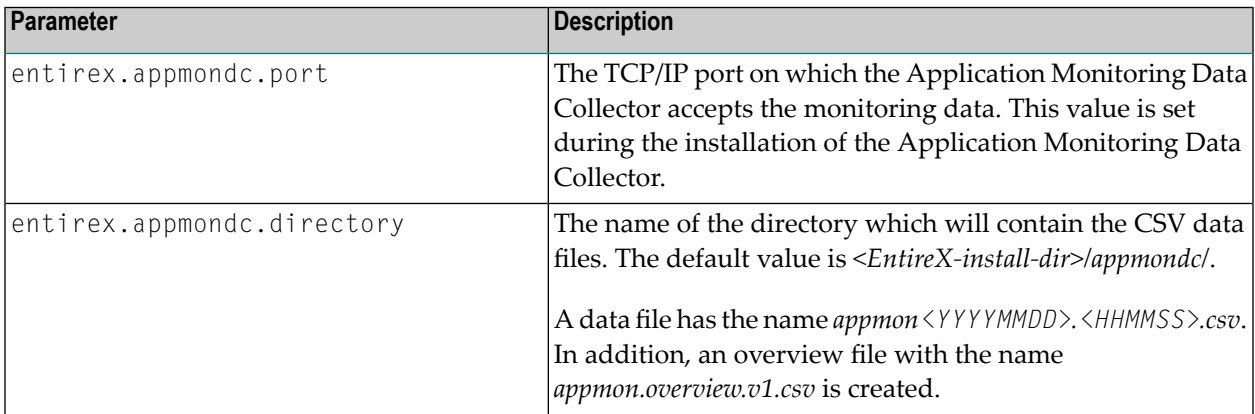

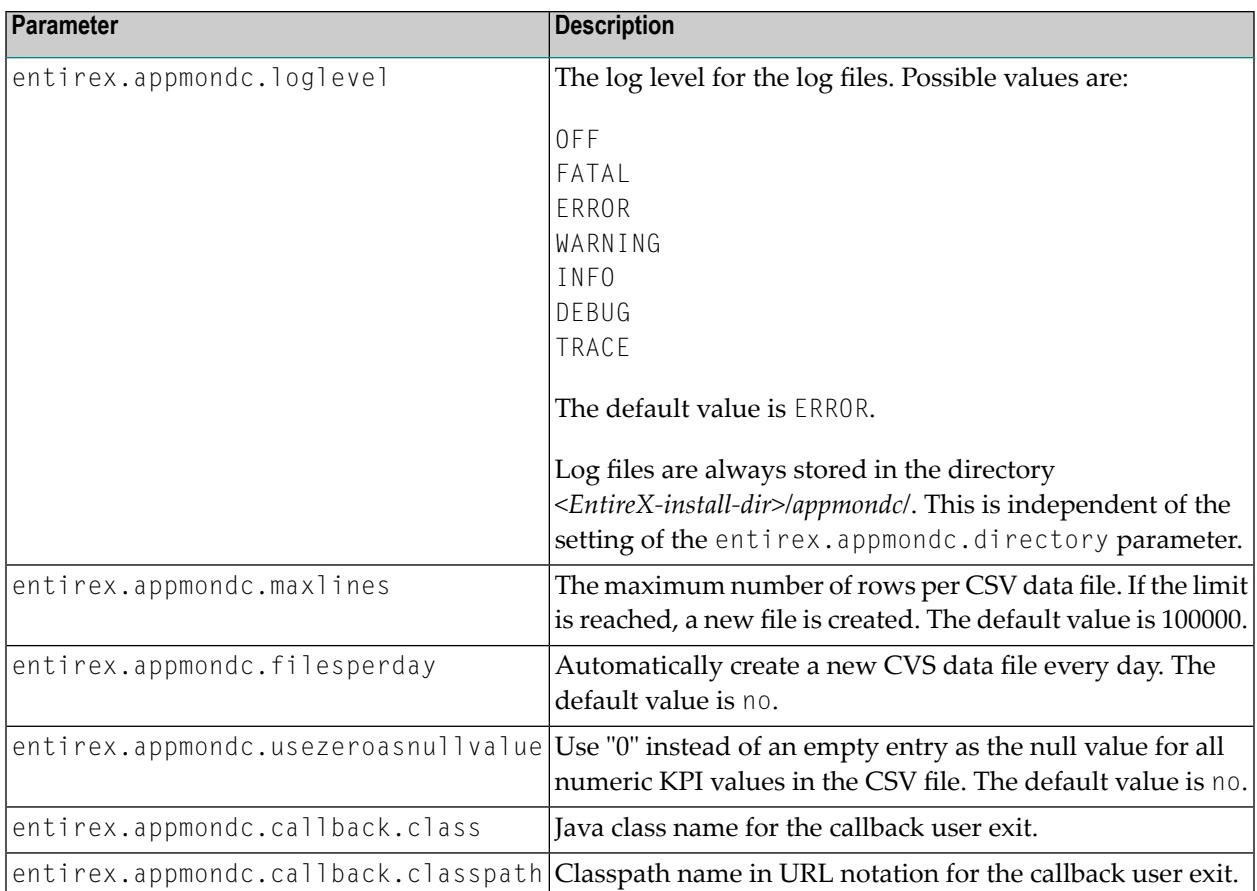

#### <span id="page-21-0"></span>**Starting and Stopping the Application Monitoring Data Collector**

#### **UNIX**

The scripts mentioned below are located in the *bin* directory of your EntireX installation. By default, this is */opt/softwareag/entirex/bin*.

#### **To start the Application Monitoring Data Collector**

- Run the script *appmondc.bsh* from a shell.
- **To stop the Application Monitoring Data Collector**
- Run the script *stopappmondc.bsh* from a shell.

#### **Windows**

The Application Monitoring Data Collector is installed as an application and as a Windows service. During the installation, you can specify that the Windows service is to be started automatically. The name of this service is "Software AG EntireX Application Monitoring Data Collector 10.5".

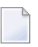

**Note:** You can access the list of services by opening the Start menu and then entering "services.msc" in the search box. There, you can start and stop the service manually.

**To start the Application Monitoring Data Collector as an application**

Choose the following from the Windows Start menu:

**Programs > Software AG > Start Servers > Start EntireX Application Monitoring Data Collector 10.5**

Or:

Run the script *appmondc.bat* which is located in the *bin* directory of your EntireX installation.

**To stop the Application Monitoring Data Collector (service and application)**

Choose the following from the Windows Start menu:

**Programs > Software AG > Stop Servers > Stop EntireX Application Monitoring Data Collector 10.5**

<span id="page-22-0"></span>Or:

Run the script*stopappmondc.bat* which is located in the *bin* directory of your EntireX installation.

#### **Callback User Exit**

The Application Monitoring Data Collector provides a callback functionality for the processing of incoming events. A user exit can be specified to implement the callback. Whenever the Data Collector receives a monitoring event, the KPI values are writen to the CSV file and the callback is invoked. The KPI values of the event are passed to the callback. Possible use cases are:

- trigger an action based on specific KPI values (e.g. the KPIs indicate a failed request)
- write the KPI values to another data store or in a format that is different from a CSV file

To enable the user exit callback, use the property entirex.appmondc.callback.class to specify the class name of the user exit implementation. The class is loaded using the standard classpath. You can specify a separate classpath with the property entirex.appmondc.callback.classpath. Note that for the classpath, a file or HTTP URL must be specified (on Windows replace the "\" character with "/"). Your user exit class must implement the Java interface

com.softwareag.entirex.appmondc.DataCollectorCallback. This Java interface has the following methods:

```
/**
* Initialize the callback handler.
* @param directory The name of the directory that will contain the CSV data files \leftrightarrow(set by property "entirex.appmondc.directory")
 *
* @throws Exception
*/
public void start(String directory) throws Exception;
/**
* Stop the callback handler.
*/
public void stop();
/**
* Process an event. This corresponds to an entry in the CSV file.
* The map contains all KPIs which have a value.
* The key names of the map are identical to the KPI names.
 *
* @param kpis The KPI map.
* @throws Exception
*/
public void processEvent(Map<String, String> kpis) throws Exception;
```
# <span id="page-24-0"></span>5

# **KPI Definitions for Application Monitoring**

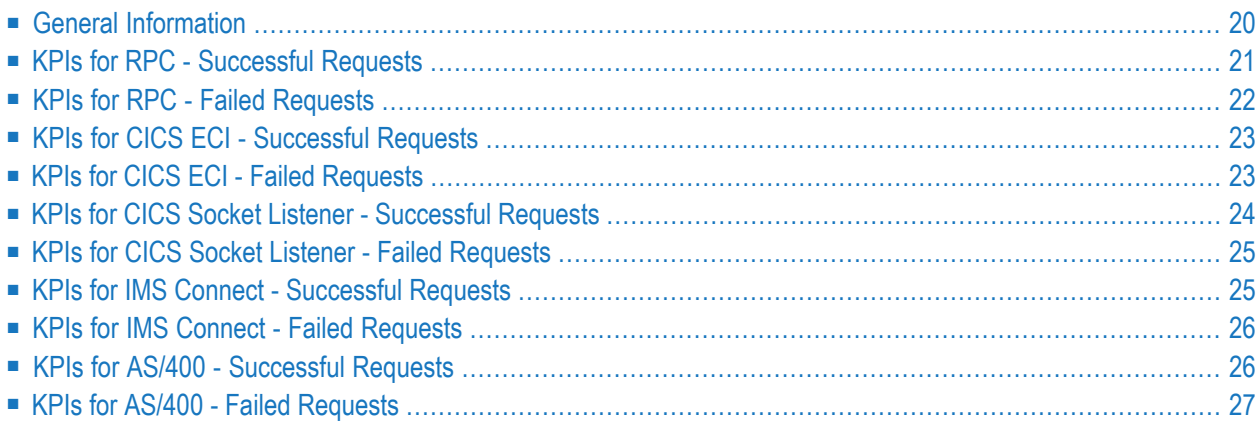

### <span id="page-25-0"></span>**General Information**

The tables below describe the KPIs (key performance indicators) monitored by the Application Monitoring Data Collector. The following scenarios are supported. Note that Adapter scenarios require the corresponding connection type.

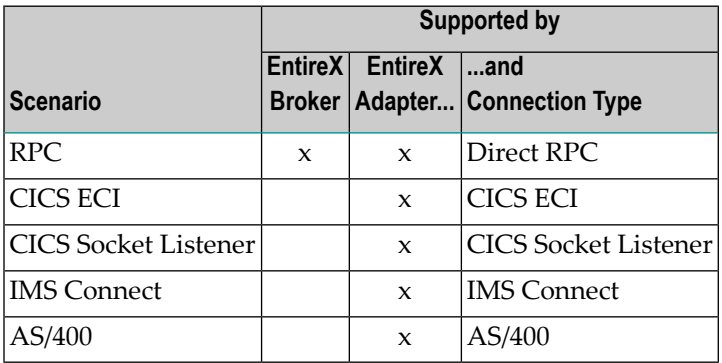

Each scenario has a different set of KPIs for successful requests and for failed requests. For a successful request, the KPI "ErrorCode" is always empty. For a failed request this KPI always has a value.

Each KPI is represented as a row in the CSV file produced by the data collector. The KPI name is identical to the row name in the first column of the CSV file. There is only one common layout of the CSV file. Therefore, depending on the scenario, KPIs may have no values. In this case, the column has an empty entry in the corresponding row. This can be changed to the value "0" by setting the parameter entirex.appmondc.usezeroasnullvalue in the configuration file en*tirex.appmondc.properties* (see *[Configuration](#page-20-1) for Application Monitoring*) or by changing the coresponding parameter in the configuration of the EntireX Adapter. See *Use "0" as the null value for numeric KPI values* in the EntireX Adapter documentation.

If the KPIs are consumed by an Integration Server service then each KPI is represented by an input parameter of the service using the same name. If a KPI has no value then the corresponding input parameter has no value.

The sequence of the KPIs in the tables below is the same as the sequence of the KPIs in the CSV file.

# <span id="page-26-0"></span>**KPIs for RPC - Successful Requests**

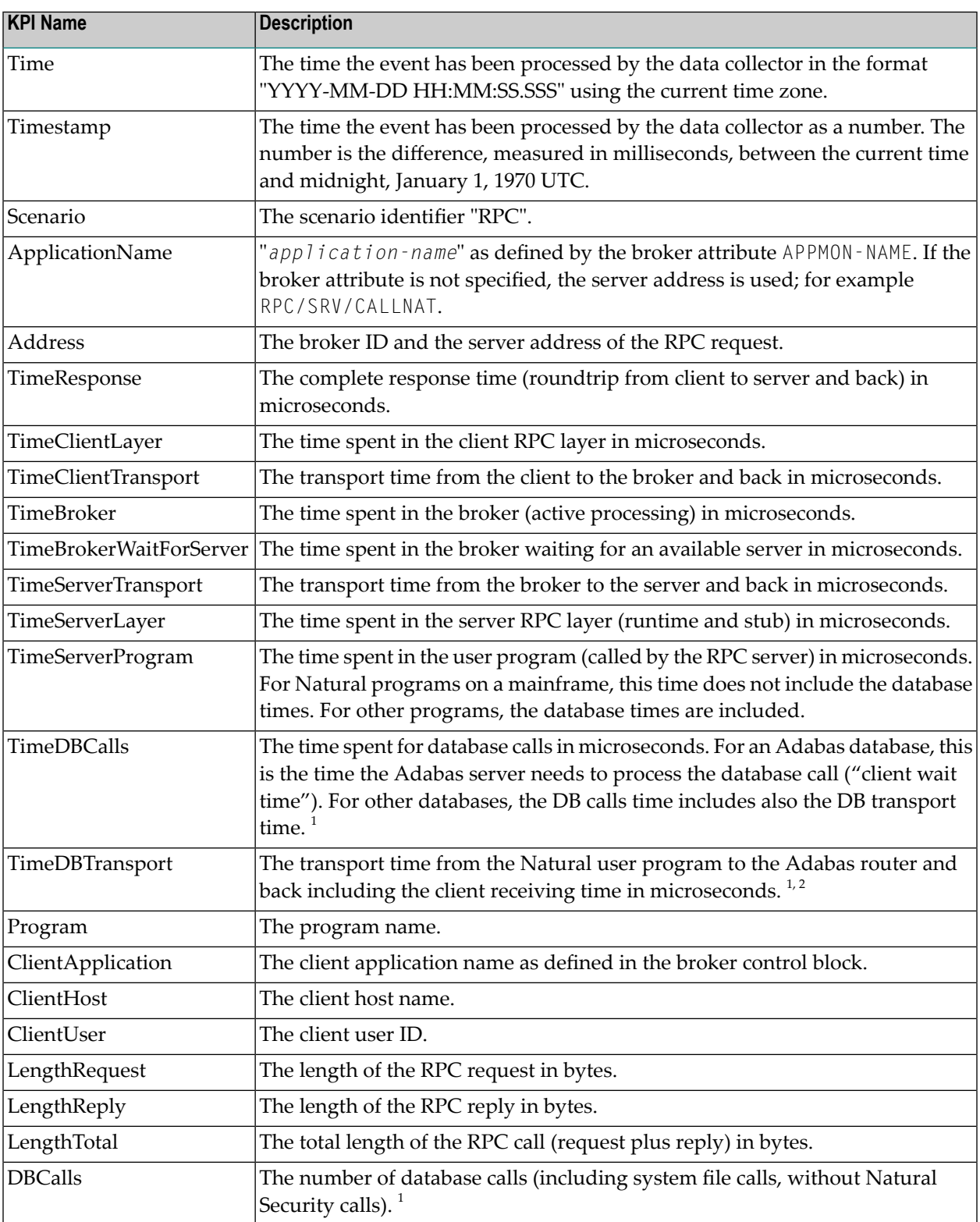

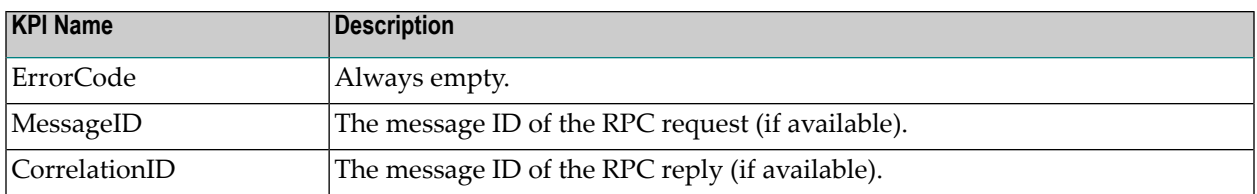

#### **Notes:**

 $^1$  This KPI is only available if the call is issued by a Natural RPC server on a mainframe.

<span id="page-27-0"></span> $^2$  This KPI is only available for a database call against an Adabas server.

#### **KPIs for RPC - Failed Requests**

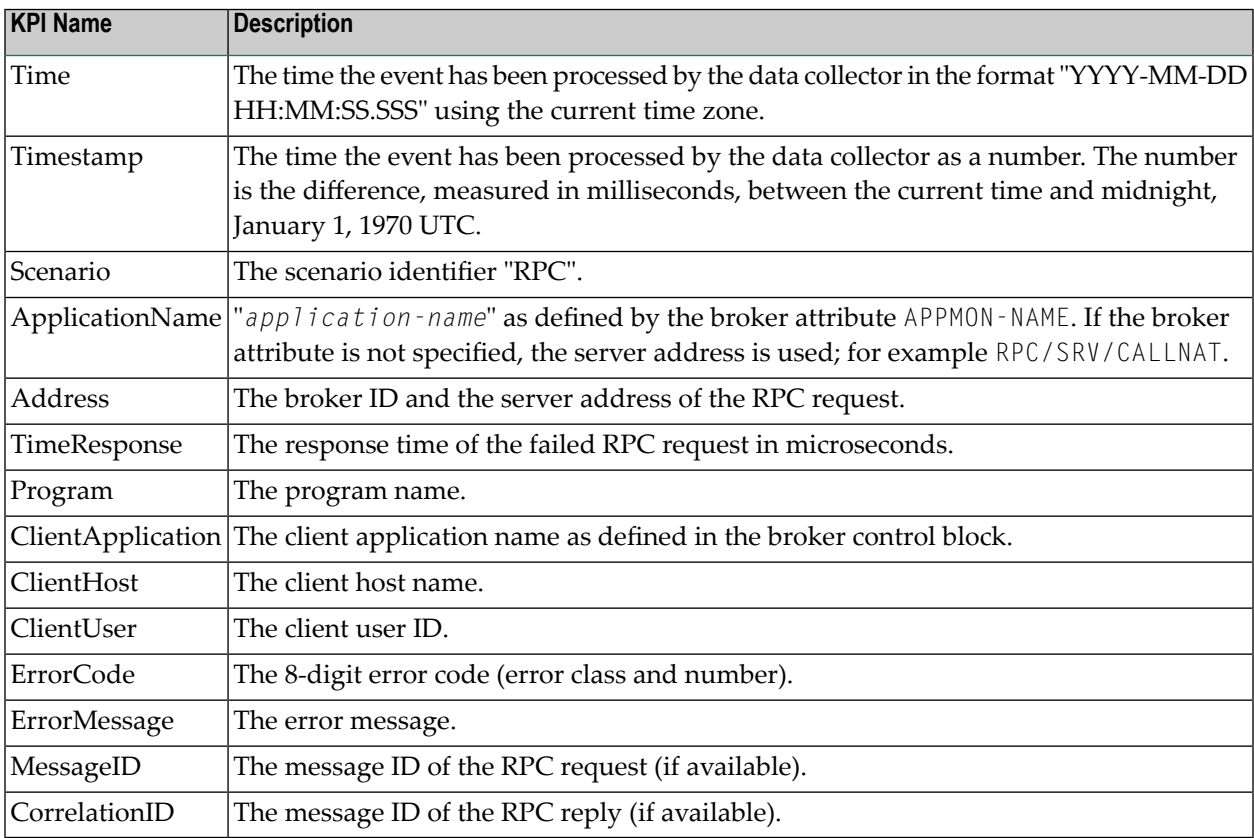

# <span id="page-28-0"></span>**KPIs for CICS ECI - Successful Requests**

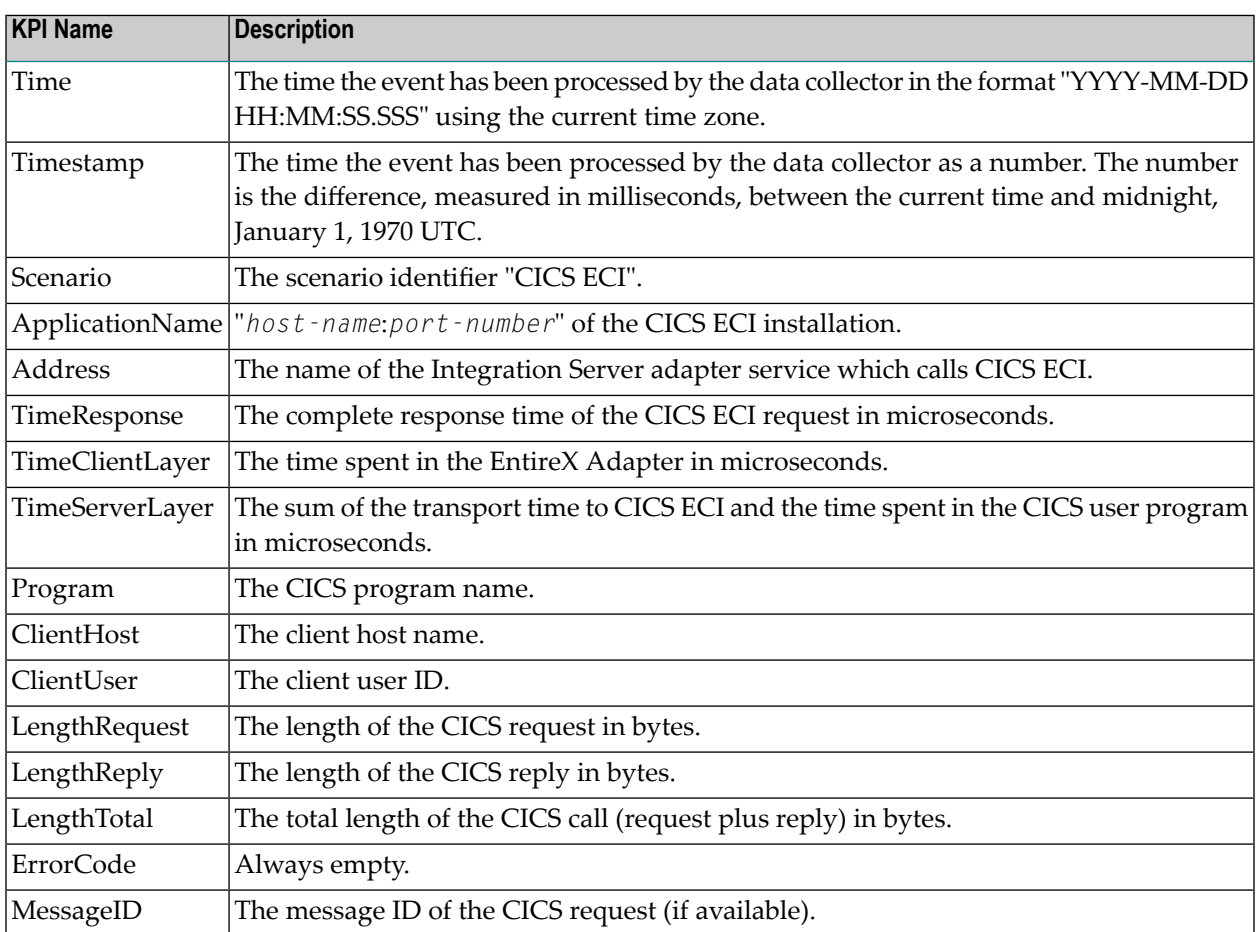

# <span id="page-28-1"></span>**KPIs for CICS ECI - Failed Requests**

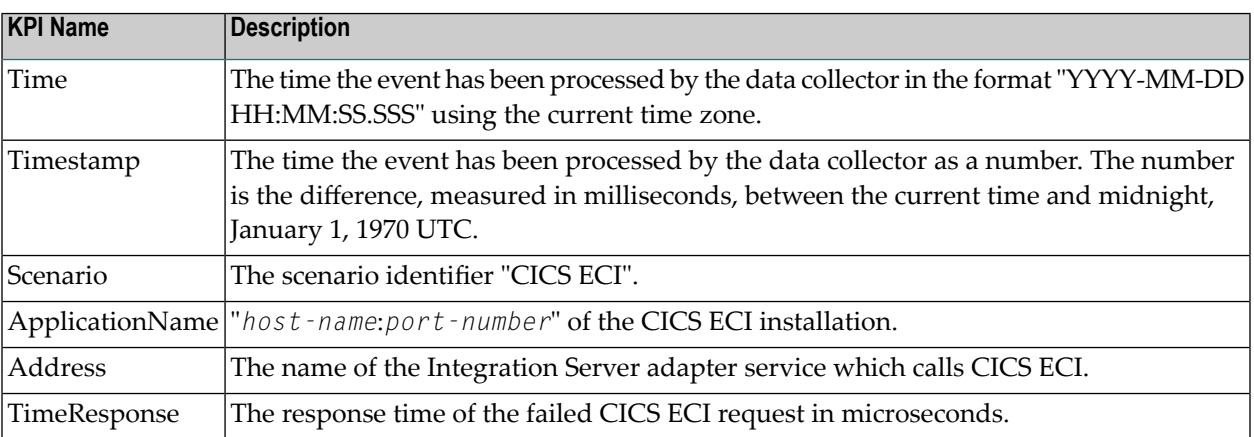

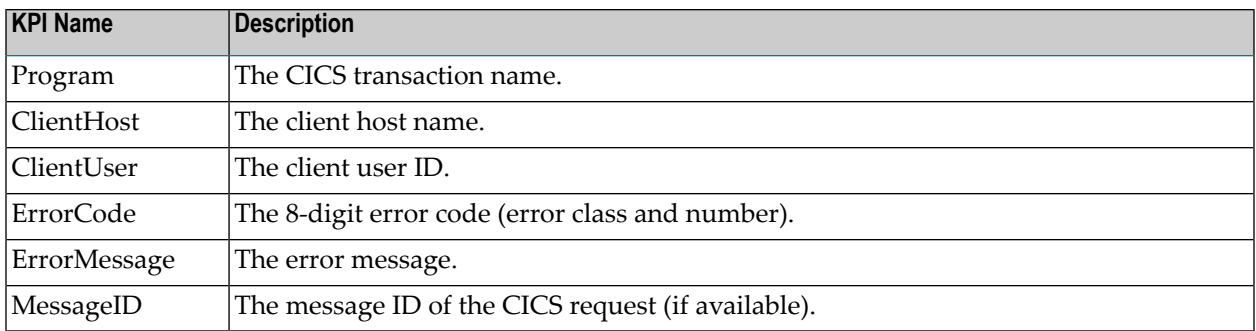

# <span id="page-29-0"></span>**KPIs for CICS Socket Listener - Successful Requests**

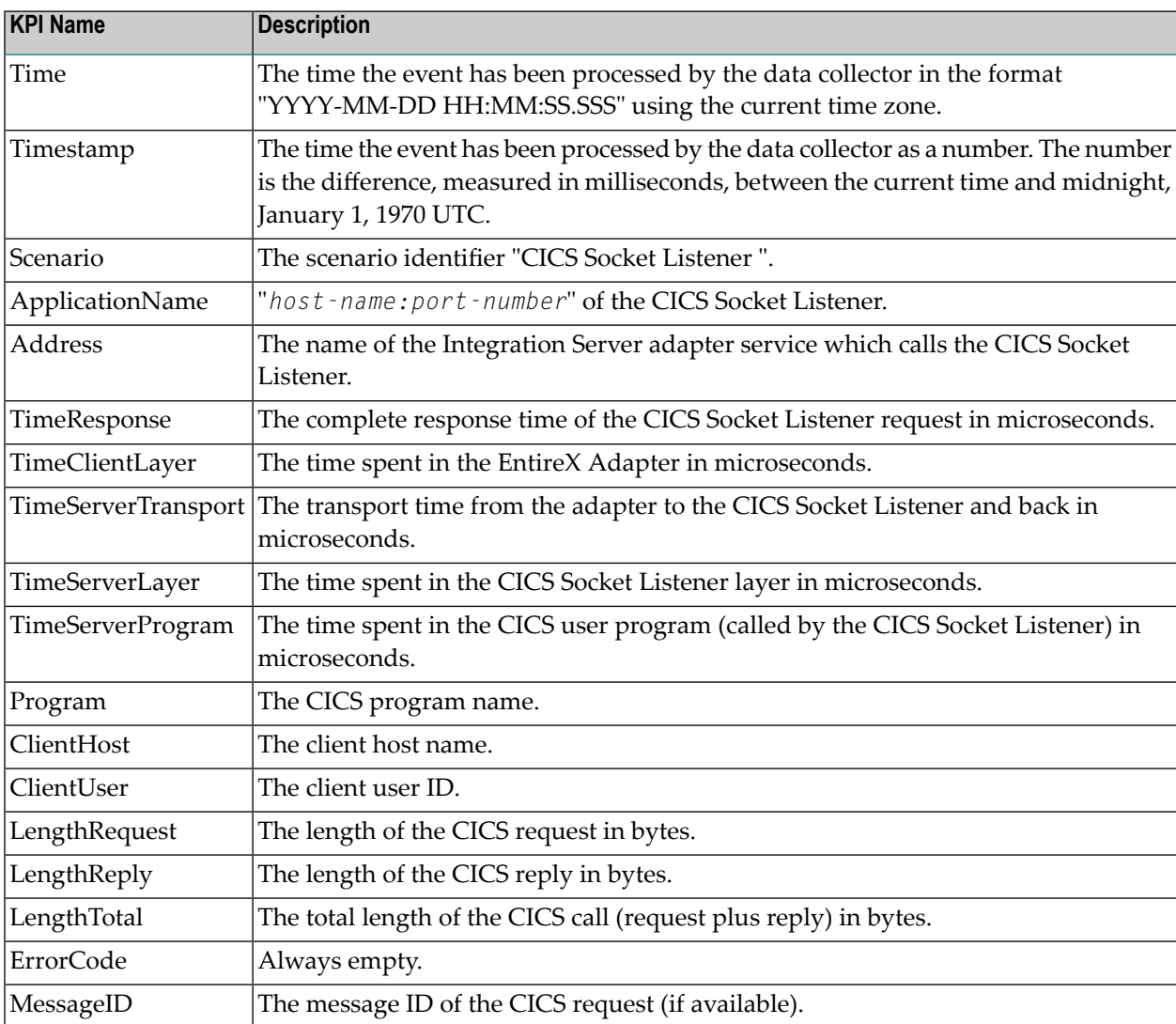

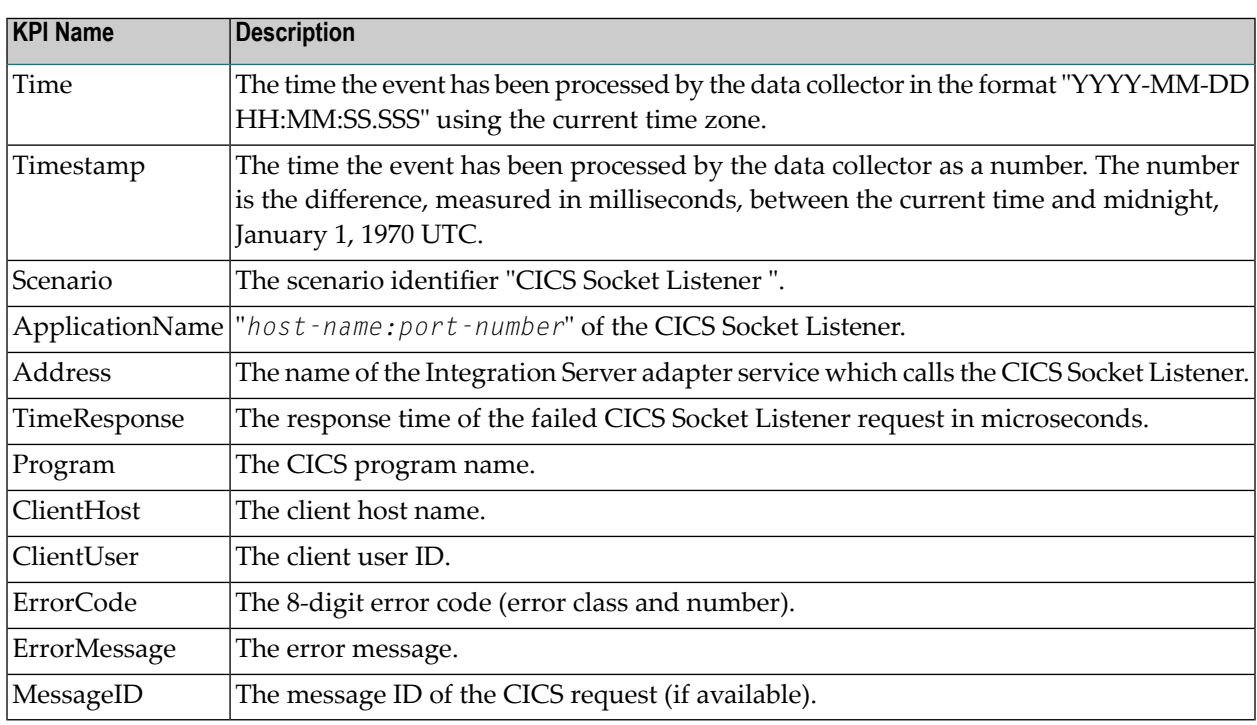

# <span id="page-30-0"></span>**KPIs for CICS Socket Listener - Failed Requests**

# <span id="page-30-1"></span>**KPIs for IMS Connect - Successful Requests**

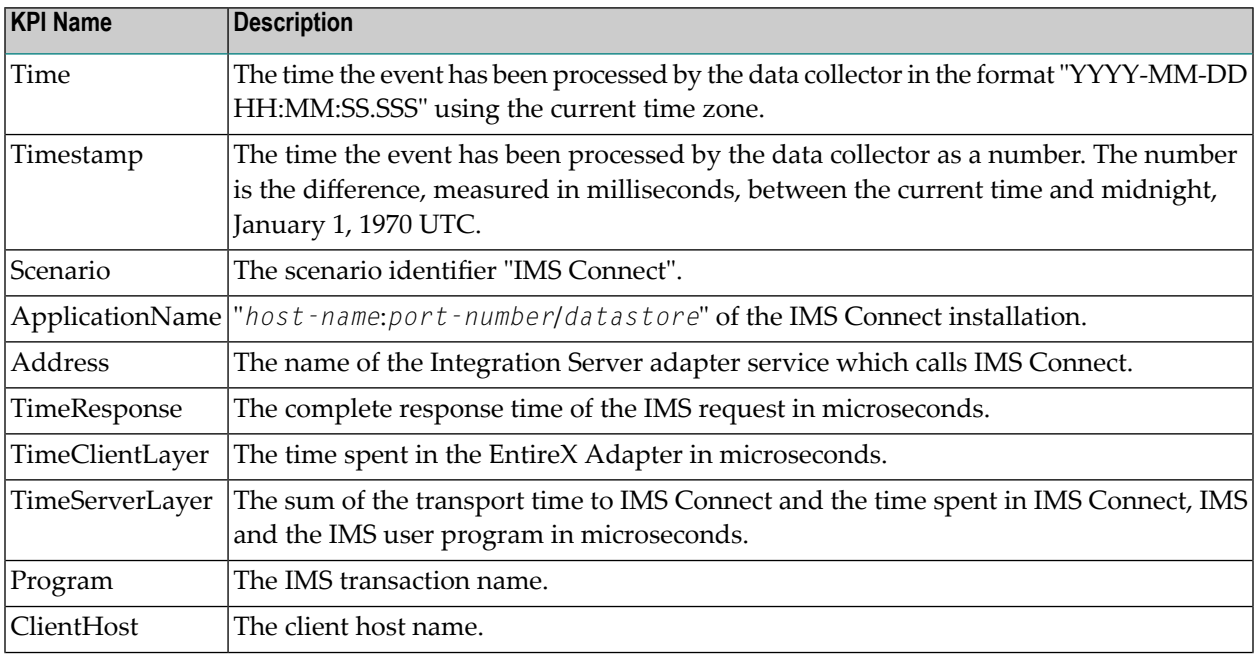

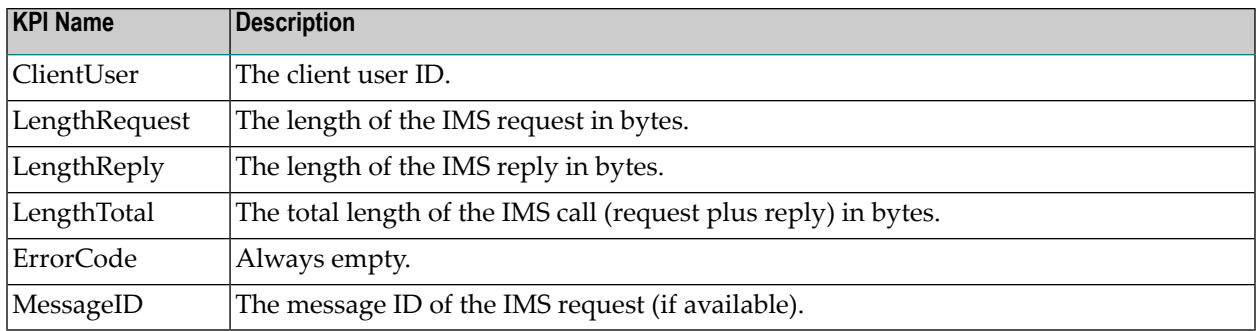

# <span id="page-31-0"></span>**KPIs for IMS Connect - Failed Requests**

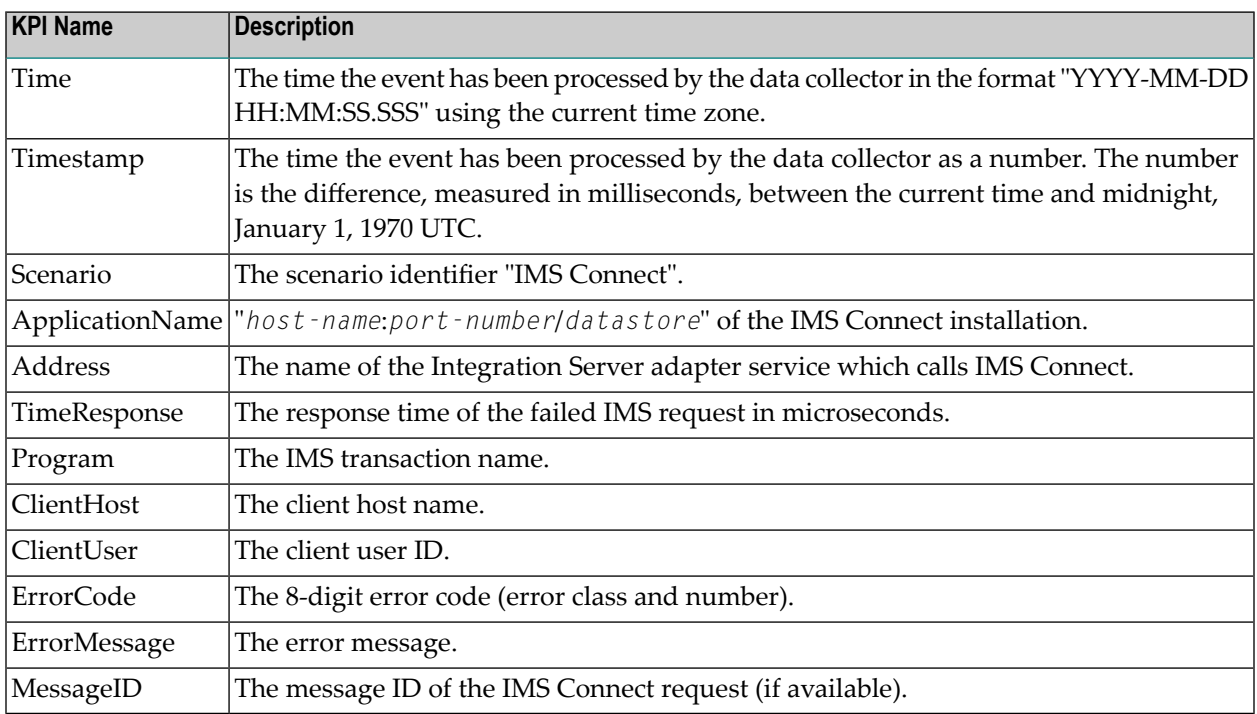

#### <span id="page-31-1"></span>**KPIs for AS/400 - Successful Requests**

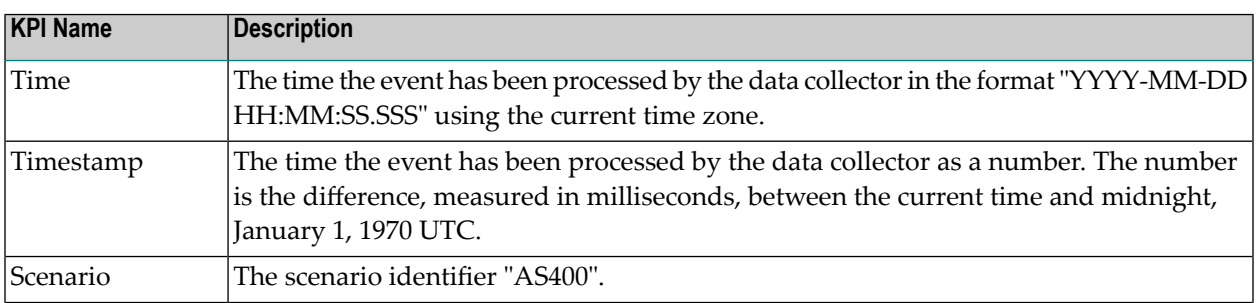

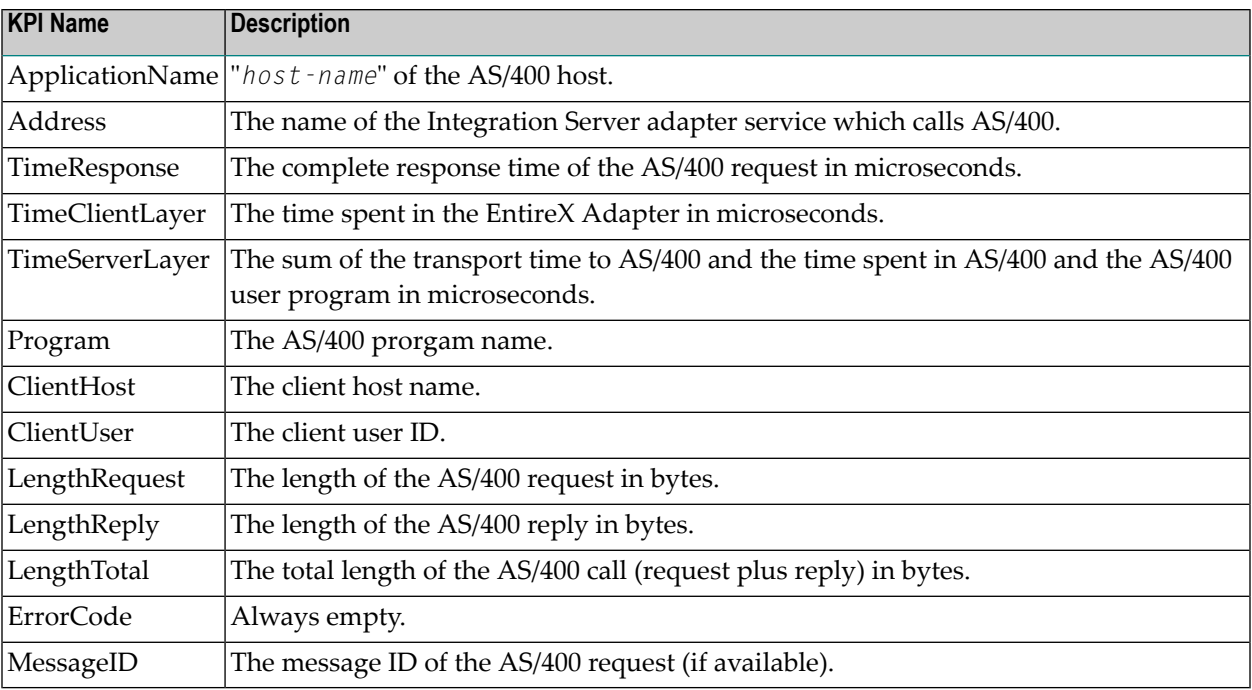

# <span id="page-32-0"></span>**KPIs for AS/400 - Failed Requests**

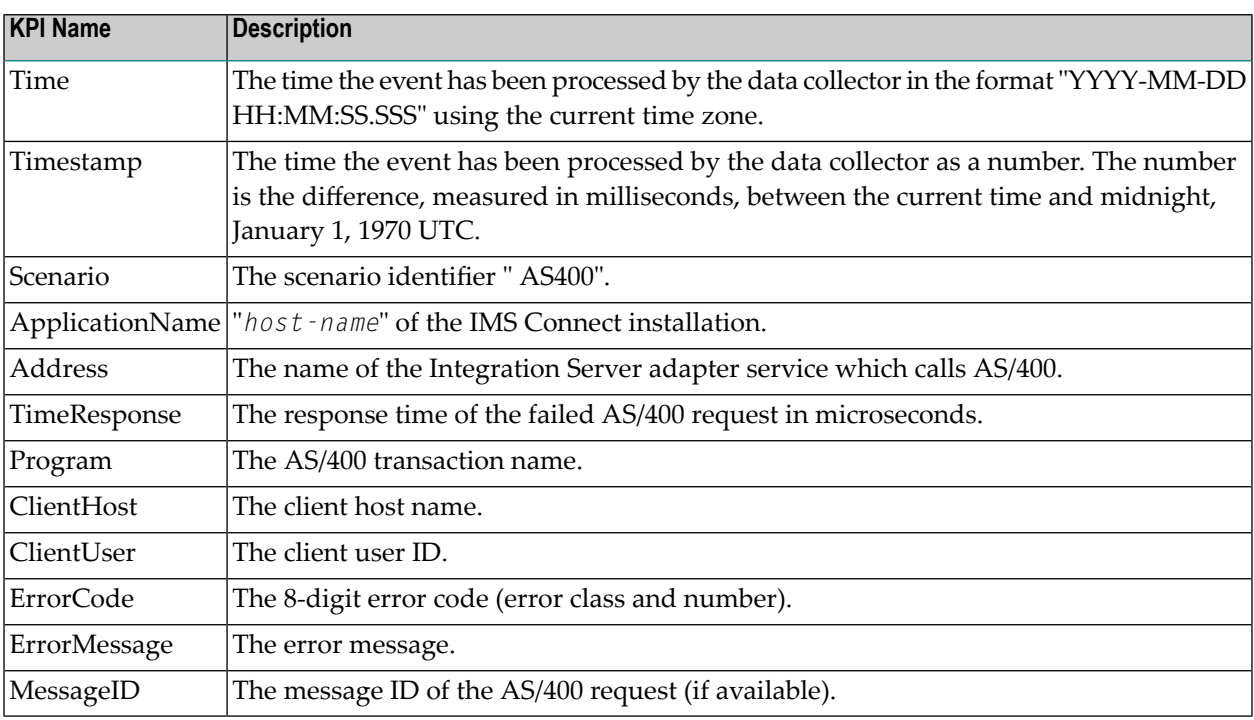